## **How to Download Acceptance or Credit Advice once Payment for ELC or Acceptance received?**

**Step 1: Follow the below steps on iTrade to download credit advice or acceptance advice if received.**

- Select **"Trade Services"**
- Select **"Export Letter of Credit"**
- Select **"EL Inquiry"**
- Select **"Search"**

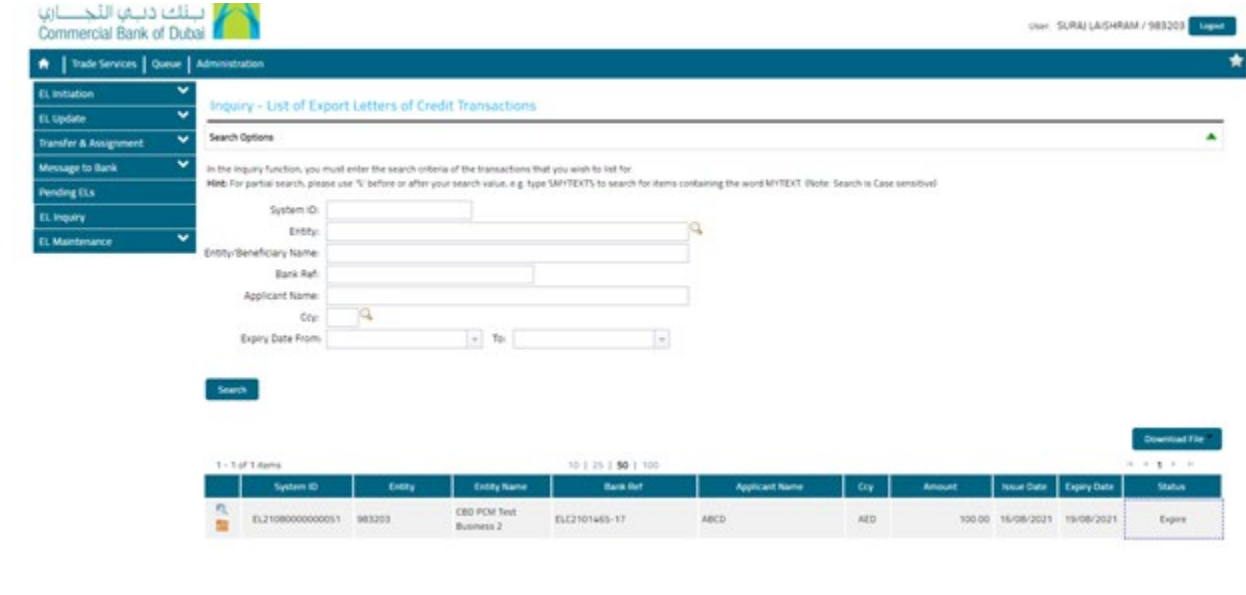

**Step 2: Locating and downloading payment credit advice or acceptance advice...**

- Locate the ELC which advices to be downloaded then click on **Folder icon** next to **System ID**
- Under **"Release tab"** click on **date link** with **Type of transaction** as **"**Outstanding Presentation**"**

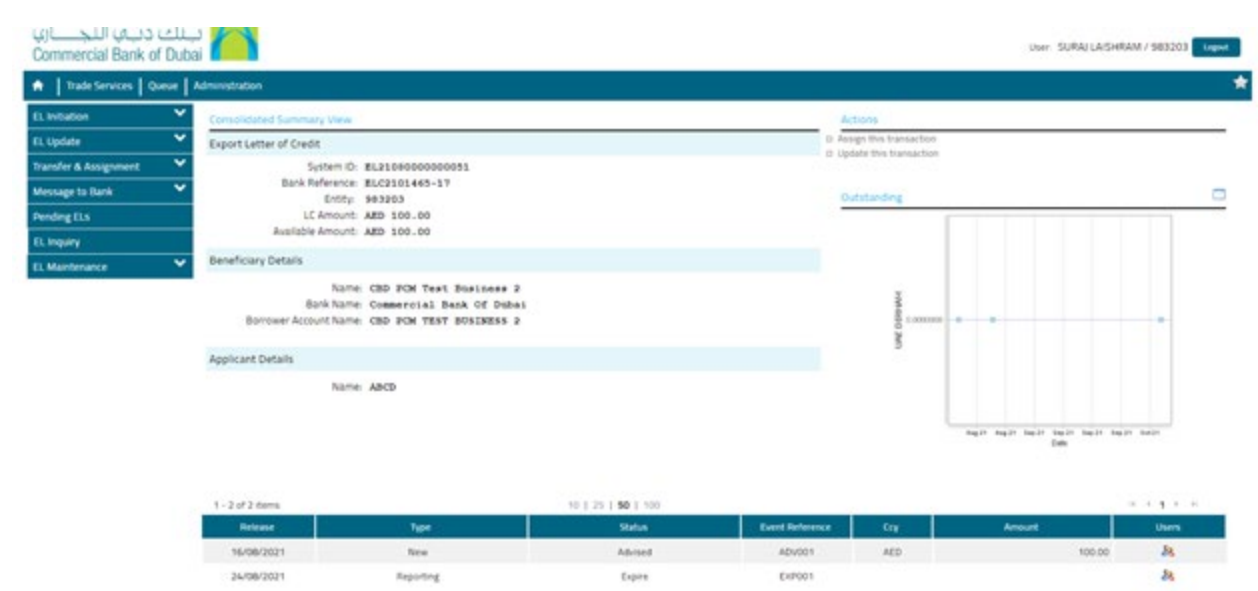

• Under "**Bank File Upload Details"** tab, click on **download folder** next to **PDF file** with title "**ELC Settlement Advice" or "Document Acceptance Advice** "also download other advices including debit advices if available.

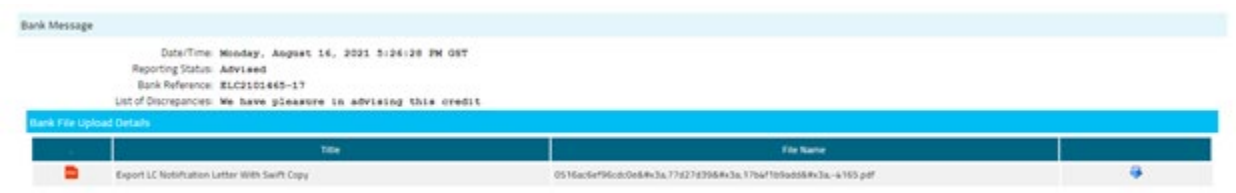